この TechTip では Symetrix DSP と Dante デバイスの Locate Hardware の方法、本体の IP の 設定方法やオンラインの手順について説明します。

Composer ソフトウェアと Symetrix DSP は Ethernet を介して接続、コントロールを行います。 Composer ソフトウェア上に配置した DSP と実際の Symetrix DSP の IP を一致させる事により双方 の紐づけを行う作業が Locate 作業になります。

※Locate 作業はオンラインとは違い IP の設定を自動的に設定する機能です。

Locate 作業は初めてサイトファイルを Symetrix DSP に接続する時にのみ必要で、一度設定さ れた IP はサイトファイルが記憶しているため Locate 作業が再度必要になることはありません。

Symetrix 製の Dante デバイスと Symetrix がサポートしている Dante デバイスも同様に Locate する必要があります。

Locate 作業の完了後にプッシュまたはプルを行うとオンライン状態にすることができます。

ソフトウェアはオンラインになると DSP と完全に同期し、オーディオメーターの監視やシステムを リアルタイムに制御することができます。

## 目次

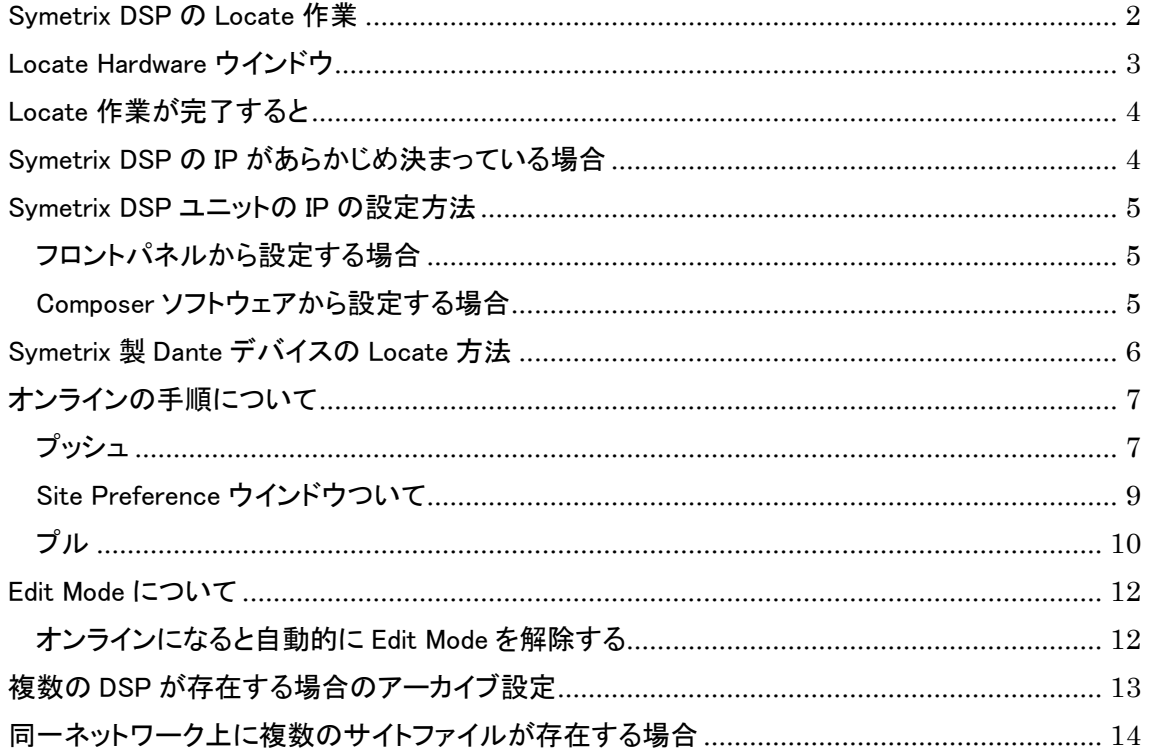

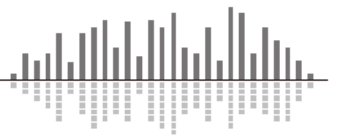

### <span id="page-1-0"></span>Symetrix DSP の Locate 作業

ハードウェアの Locate 作業を行うには Locate Hardware ウインドウを表示します。 そのためには以下の4つの方法があります。

1. ボタンメニューの中から虫眼鏡マークの Locate Hardware アイコンを選択します。

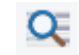

2. Hardware メニュー内の Locate Hardware を選択します。

Q Locate Hardware...

Ctrl+Shift+L

- 3. ショートカットキーCtrl+Shift+L を押します。
- 4. DSP ユニット上の左下の四角をクリックします。

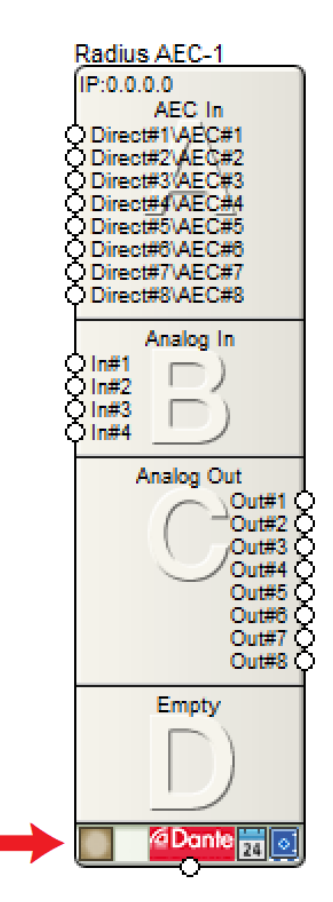

※Composer ソフトウェア上に配置している DSP が複数台あり、1~3の手順の場合は Select Unit ウインドウが表示されます。Locate する DSP を選択してください。

※EDGE/Radius シリーズでオプションカードを使用していて、手動でその設定が完了していない場 合は Locate 作業を行うと自動的にカードの情報を読み取り、設定されます。

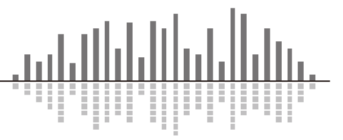

## <span id="page-2-0"></span>Locate Hardware ウインドウ

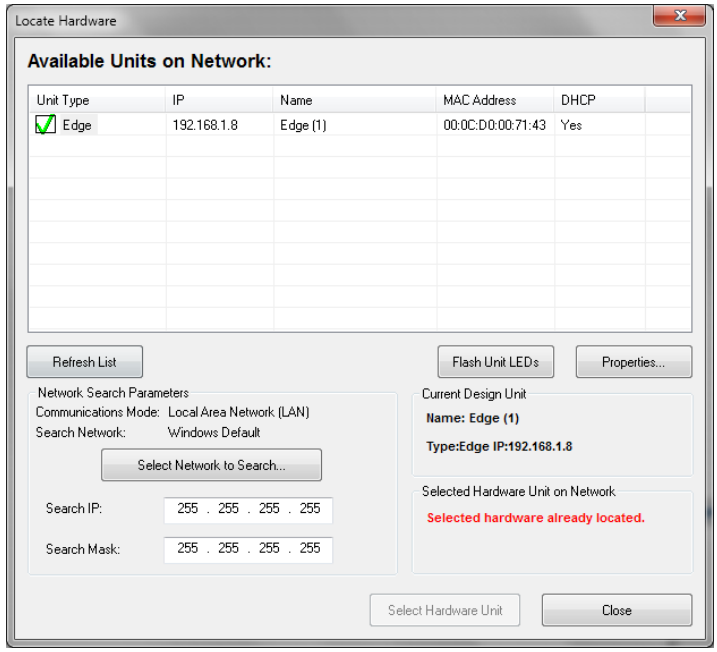

Locate Hardware ウインドウが表示されると自動的にコンピューターのネットワークをスキャンし て使用可能な Symetrix DSP ユニットを検索します。

見つかった Symetrix DSP を選択して Select Hardware Unit ボタンをクリックすると Locate 作業 は完了します。

#### Refresh List

このボタンをクリックすると再スキャンすることができます。

※使用するコンピューターに複数のネットワークカードがあるときは、Symetrix DSP が接続されて いるネットワークを選択する必要がある場合がございます。この場合は Select Network to Search ボタンをクリックしてネットワークカードを選択します。

#### Flash Unit LEDs

このボタンをクリックすると選択されている Symetrix DSP のフロント LED(もしくはディスプレイ) を点滅させることができます。

この機能は複数台の Symetrix DSP がある場合に便利です。

#### Properties

DSP ユニットを選択してこのボタンをクリックすると Symetrix DSP の IP を設定することができま す。 詳しくは後述します。

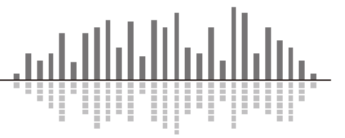

## <span id="page-3-0"></span>Locate 作業が完了すると

Locate が完了した DSP は IP が表示され左下の四角にチェックマークが表示されます。

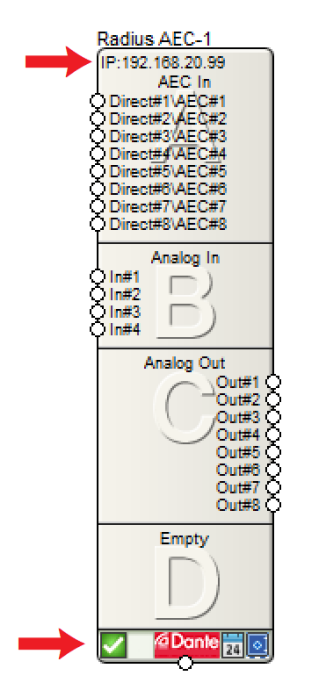

## <span id="page-3-1"></span>Symetrix DSP の IP があらかじめ決まっている場合

設計段階で Symetrix DSP の IP が決まっている場合は事前 に IP を手動で入力することもで きます。

事前に IP を手動で設定する には配置した DSP を右クリック して Unit Properties を選択しま す。

Unit Properties ウインドウが 表示されたら Unit Options の IP Address に IP を入力します。 ※Unit Properties は Edit Mode になっていないと表示されませ ん。Edit Mode については後述 します。

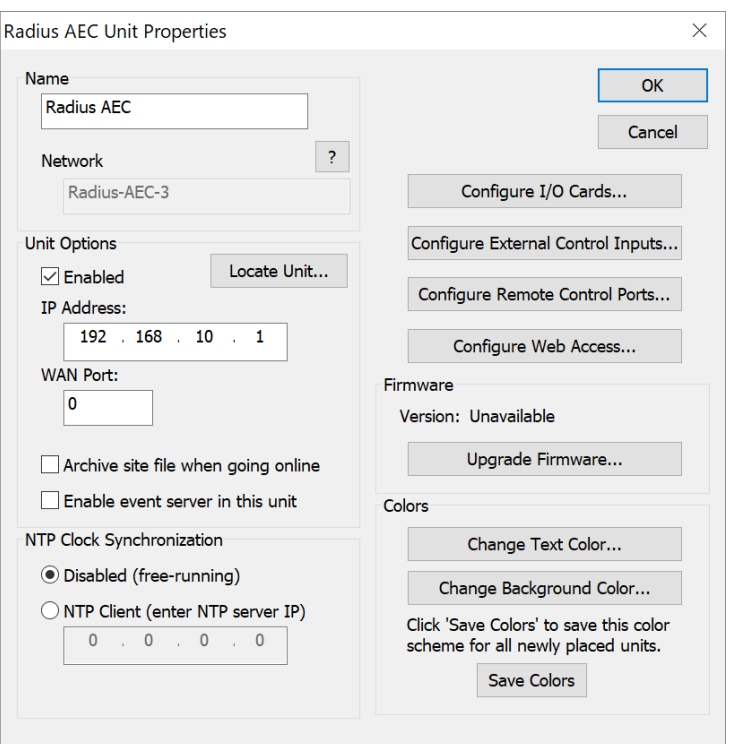

※手動で IP を入力し正常に設定されている場合は Locate 作業を省略する事が出来ます。

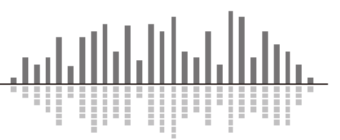

### <span id="page-4-0"></span>Symetrix DSP ユニットの IP の設定方法

#### <span id="page-4-1"></span>フロントパネルから設定する場合

EDGE、Radius シリーズはフロントパネルから IP を設定することができます。 Symetrix DSP は工場出荷時は DHCP 機能が ON の状態で出荷しています。IP を固定する 場合はフロントパネルから DHCP メニューが表示されるまで左右の矢印ボタンを押します。四 角ボタンを押して編集モードに入り、上下の矢印ボタンを押して DISABLED と表示されたらも う一度四角ボタンを押して確定します。次に、IP アドレスメニューが表示されるまで右矢印キ ーを押します。 IP アドレスが表示されたら四角ボタンを押して編集モードに入り矢印ボタンで IP を変更、設定します。編集が終了したらもう一度四角ボタンを押します。 Subnet Mask と Gateway Address も同様の手順で設定します。

#### <span id="page-4-2"></span>Composer ソフトウェアから設定する場合

前述の Locate Hardware ウインドウから Properties を選択します。

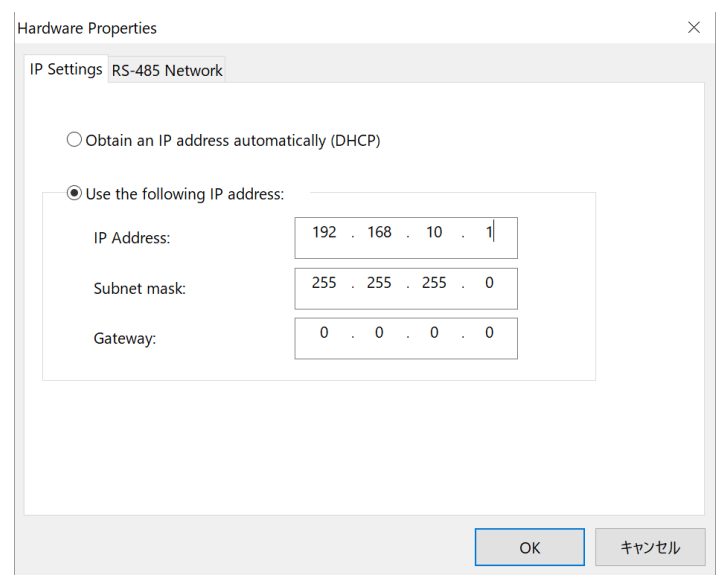

・DHCP 機能を ON にする場合は Obtain an IP address automatically(DHCP)にチェックを入れ ます。

・固定 IP を使用する場合は Use the following IP address にチェックを入れて任意の IP、 Subnet mask、Gateway を入力してください。

※IP が変更された場合は再度 Locate 作業が必要となりますのでご注意ください。

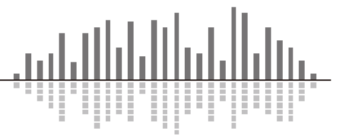

## <span id="page-5-0"></span>Symetrix 製 Dante デバイスの Locate 方法

Symetrix 製 Dante デバイスや Symetrix がサポートしている Dante デバイスは Symetrix DSP と 同様にデザインビュー上に配置することができ、同様に Locate 作業を行う必要があります。

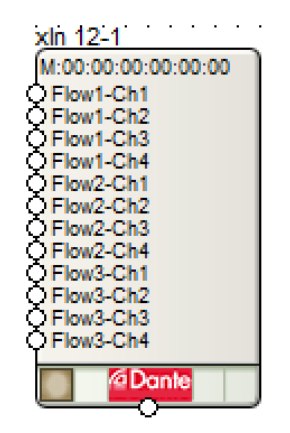

Composer ソフトウェア上で Toolkit から使用する Dante デバイスを配置してください。

Ethernet ケーブルを使用して Symetrix DSP と Dante デバイスを正しく接続してください。

左下の茶色い四角をクリックすると Dante デバイス用の Locate Hardware ウインドウが表示され ます。

Locate Hardware ウインドウが表示されると、自動的に Symetrix DSP の Dante ポートに接続さ れている使用可能な Dante デバイスを検索します。

見つかった Dante デバイスを選択して Select Hardware Unit ボタンをクリックすると Locate 作業 は完了します。

※接続されている Symetrix DSP を変更する場合は上部プルダウンリストから変更することができ ます。

#### Don't Show Located and Enabled Units

このチェックボックスにチェックが入っていると Locate が完了している Dante デバイスは一覧に 表示されません。

#### Flash Unit LEDs

このボタンをクリックすると選択されている Dante デバイスの LED などを点滅させることができま す。この機能は複数台の Dante デバイスがある場合に便利です。

#### Refresh

このボタンをクリックすると再スキャンすることができます。

<span id="page-6-0"></span>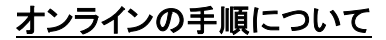

Composer ソフトウェアと DSP がネットワークを介して接続されるとオンライン状態になります。オ ンラインにするにはプッシュとプル二つの方法があります。ソフトウェアはオンラインになると DSP と完全に同期し、オーディオメーターの監視やシステムをリアルタイムに制御することができます。

<span id="page-6-1"></span>プッシュ

プッシュは Composer ソフトウェアから DSP にファイルを流し込みオンラインにします。

1. コンピューターと Symetrix DSP をネットワークで接続して流し込むサイトファイルを Composer ソフトウェアで開きます。

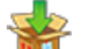

2. オンプッシュボタン、もしくは F4 キーを押してプッシュをスタートします。

- 3. Locate が完了していない機器がある場合は警告ウインドウが表示され、System Manager ウ インドウが表示されます。手順に従い Locate を完了してください。
- ※1 全ての機器が Locate されていない場合はプッシュを行うことができません。
- 4. Site Preference が表示されます。Network Audio に関する設定や、起動時のパラメーターに ついてなどの設定をします。Site Preference ウインドウについては後述します。
- 5. サイトファイルをコンピューターに自動的に保存します。既にファイルが保存されている場合 は自動的に上書き保存されます。ファイルが保存されていない場合は保存先を選ぶウインド ウが表示されます。
- 6. Composer ソフトウェアと DSP の Firmware のバージョンが異なる場合は警告ウインドウが表 示されます。[はい]を選ぶと Firmware アップデート画面に進みます。[いいえ]を選択すると次 に進みます。[キャンセル]を押すとプッシュを中止します。

※Composer ソフトウェアと DSP の Firmware のバージョンは必ず合わせてください。

7. 同一ネットワーク上に同じ SiteID が存在する場合は警告ウインドウが表示されます。

※詳しくは同一ネットワーク上に複数のサイトファイルが存在する場合の頁をご参照ください。

- 8. オンラインステータスが LOADING 表示になりファイルの流し込みがスタートします。
- 9. 完了のメッセージが表示されます。
- 10. ARC 機器を使用している場合は、ARC 機器にもファイルを流し込むかどうかを選択するウイ ンドウが表示されます。
- 11. オンライン状態になります。オンライン状態はオンラインステータスで確認 することができます。

**ONLINE** 

※オンラインステータスウインドウが表示されていない場合は View メニューから Online Status に チェックを入れるか Ctrl+F9 を押し表示します。

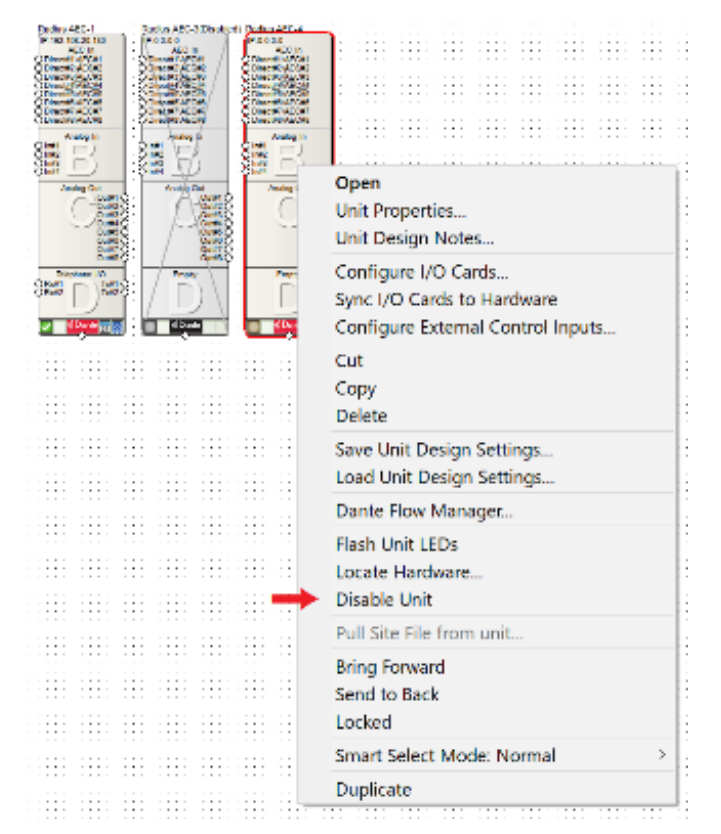

※1 全ての機器が揃っていない状態でファイルを流し込みたい場合は、接続されていない機器 を右クリックし Disable Unit を選択します。

Disable 状態にするとその機器にはファイルは流し込まれませんのでご注意ください。

この機能は検証の時などのみに使用することをお勧めします。

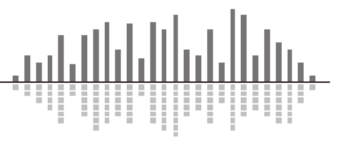

<span id="page-8-0"></span>Site Preference ウインドウついて

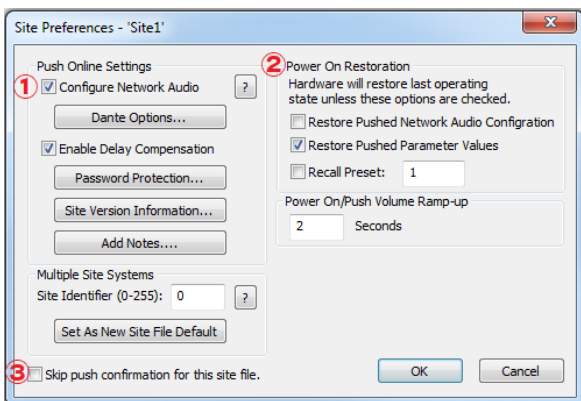

#### ① Configure Network Audio

このオプションがオンの場合はサイトファイルを Composer から Symetrix DSP へ"Push"す る時に、Dante ネットワークのルーティングと名前も変更されます。

チェックを外すと Composer からは"Push"をしても Dante の設定は変更されません。Dante の設定とルーティングは Dante Controller から変更することができます。

#### ② Power On Restoration

Symetrix DSP の電源投入時の動作を設定することができます。

・Restore Pushed Network Audio Configuration

チェックが入っていると電源投入時にサイトファイル内の全てのネットワークオーディオ設定 が再プログラムされます。Dante Controller などから変更された情報は、Symetrix DSP の電源 再投入時にサイトファイルが持っている設定値に再プログラムされます。

・Restore Pushed Parameter Values

チェックが入っていると Symetrix DSP は最後に Push されたファイルの状態で起動します。こ の設定では起動させたい状態のファイルを流し込み使用します。

パラメーターは電源が落ちる度に指定の値に戻ります。

チェックを外すと電源が落とされた時の状態を記憶し、その状態で起動します。

パラメーターは電源が落ちる前の状態を保持します

・Recall Preset

チェックが入っていると電源投入時に指定のプリセットを呼び出します。

#### ③ Skip push confirmation for this site file.

チェックが入っていると Push する時に Site Preferences ウインドウは表示しなくなります。Site Preferences ウインドウは Tools メニューからいつでも開くことができます。

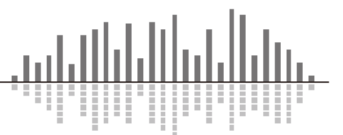

## <span id="page-9-0"></span>プル

プルは Symetrix DSP からファイルをコンピューターに引き出します。

- 1. コンピューターと Symetrix DSP をネットワークで接続して Composer ソフトウェアを起動しま す。
- 
- 2. オー プルボタン、もしくは F3 キーを押してプルをスタートします。
- 3. System Manager ウインドウが表示され、自動的にコンピューターのネットワークをスキャンし て接続されている Symetrix DSP ユニットを全て表示します。
- 4. 一覧から DSP を選択して Go Online(Pull from Unit)…ボタンを押します。 ※Archive が Valid になっている DSP からのみファイルを引き出すことができます。
- 5. Pull Site File From Hardware Wizard ウインドウが表示され、引き出すサイトファイルを保存す る場所を選択します。Symetrix DSP は前回ファイルをプッシュされた時のファイルパスを記憶 しています。
- 6. 「表示されている IP アドレスのユニットからファイルを開きます。」という警告ウインドウが表示 されるので続けるには OK を押します。
- 7. 同名のファイルが既に存在する場合は警告ウインドウが表示されます。OK を押すと次に進 みます。

## ※この時ファイルは上書きされません。元々あったファイルはファイル名の最後に(Copy x)と追記 され保存されます。このためファイル名は変更することなくオリジナルのファイルが常に最新の状 態となります。

8. Events and/or control positions have been~という警告ウインドウが表示されます。 これは DSP が最後にアーカイブされた状態から現在までの変化をプルするファイルに適応す るかしないかの選択になります。

・No – Abandon Changesにチェックを入れていた場合は変更されたパラメーターを破棄し最後 にアーカイブされた状態を引き出します。この場合はアーカイブされたファイルを引き出した 後に再度ファイルをプッシュしオンラインにします。

・Yes – Synchronize to Changes にチェックを入れていた場合は現在の設定状態を引き出しま す。この設定からオンラインにする場合音は途切れません。

・Show Advanced Options – Synchronize する設定をより細かく指定することができます。

Yes - / No -にチェックを入れ、次へか完了を押します。

次へを押した場合はファイルが引き出されたのちに確認ウインドウが表示されます。

完了を押すとオンラインになります。この場合はファイルが引き出されたのちに自動的にオン ラインになります。

キャンセルを押すとオンラインにはせず完了します。

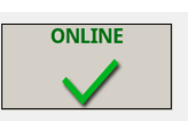

9. オンライン状態はオンラインステータスで確認することができます。

※オンラインステータスウインドウが表示されていない場合は View メニューから Online Status に チェックを入れるか Ctrl+F9 を押し表示します

<span id="page-11-0"></span>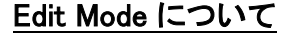

Composer ソフトウェアはオンラインの状態の時に音が途切れ る動作(ワイヤーの編集、モジュールの移動など)を行うと自動的 にオフラインになります。Edit Mode を解除すると不用意にオフラ イン状態になってしまうことを避けることができます。この機能は 音響調整時などに役立ちます。

Edit Mode の切替を行うには Tools メニューか右クリックメニュ ーから Edit Mode を選択するか、F9 キーを押して下さい。Edit Mode を解除するとワイヤーの編集やモジュールの移動などが行 えなくなり、不用意にオフライン状態になることを避けることがで きます。

モジュールを新規に配置すると自動的にオフラインになり Edit Mode になります。

※Edit Mode を解除すると目印の一つとして背景のドットが消え

ますが、背景のドットは Edit Mode とは関係なく消すこともできますのでご注意ください。ドットの有 無の切替を行うには Tools メニューから Show Grid を選択するか F11 キーを押して下さい。

#### <span id="page-11-1"></span>オンラインになると自動的に Edit Mode を解除する

Tools メニューから Application Preferences ウ インドウを開きます。

Going Online の中の Disable Editing when going online にチェックを入れてください。

オンラインになった時に自動的に Edit Mode を解除します。

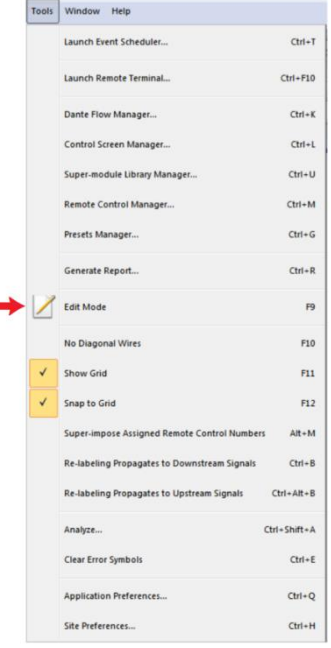

البلبين

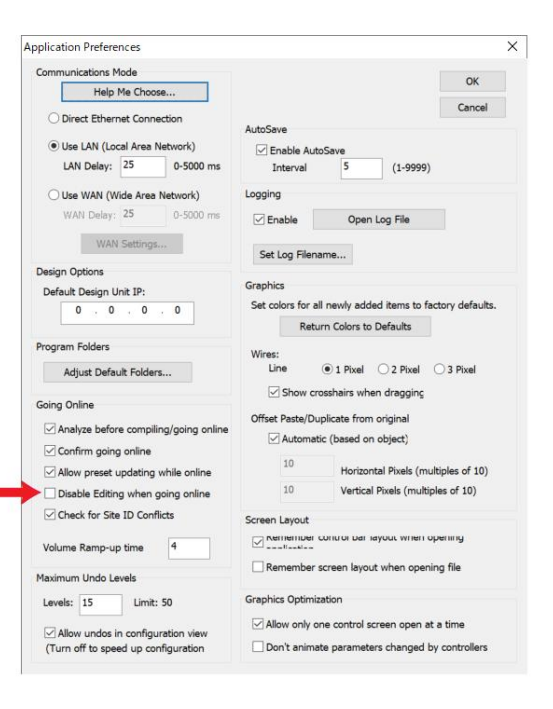

### <span id="page-12-0"></span>複数の DSP が存在する場合のアーカイブ設定

Symetrix DSP と xControl 及び Control Server はファイルをアーカイブすることができます。言い 換えると Symetrix DSP と xControl、Control Server からのみファイルをプルすることができ、それ 以外の xI/O などの機器からはファイルをプルする事はできません。

1つのサイトファイルに複数のDSPが存在する場合、機器のバックアップの観点から見ると全て の機器からファイルがプルできることが好ましい状態です。しかし初期設定では最初に配置された DSP のみがアーカイブを持つ設定になっています。これはアーカイブを持つ機器が増えるとそれ だけプッシュにかかる時間が増すためです。そのため1つのサイトファイルに複数の DSP が配置 されている場合は手動で設定する必要があります。

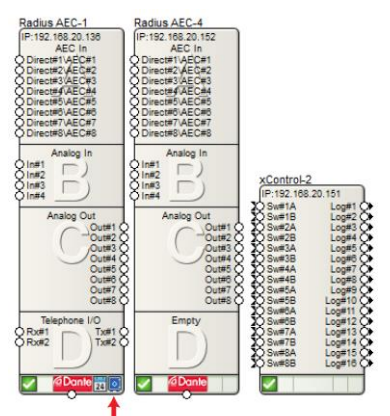

上図の矢印のところの青いマークがアーカイブを持つ設定がオンの状態の印になります。 この設定をオンにするには、設定したい DSP を右クリックし Unit Properties…を選択します。

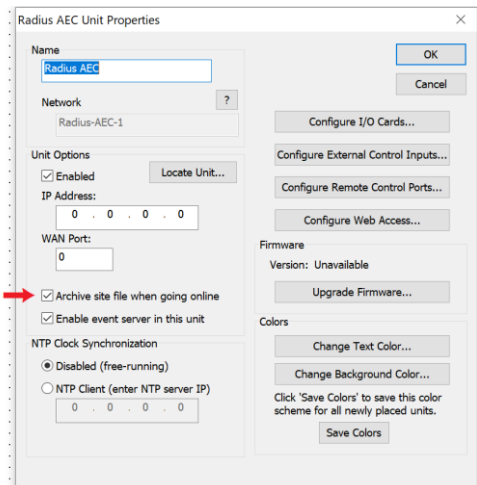

Archive site file when going online にチェックを入れて、もう一度ファイルをプッシュします。 ※配置されている DSP が全てアーカイブを持たない設定の場合、ファイルはプルできません。ご 注意ください。

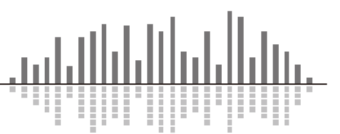

## <span id="page-13-0"></span>同一ネットワーク上に複数のサイトファイルが存在する場合

Symetrix DSP は Ethernet を介して制御されるので複数の DSP を使用する場合はコントロール リンクとして Ethernet 同士を接続します。そのためコントロール信号は Ethernet を経由して同一ネ ットワーク上の全ての Symetrix DSP にブロードキャスト送信されます。 同一のネットワー ク上に複数のサイトファイルが存在する場合、コントロールデータが共有されてしまい望まない動 作をすることがあります。この場合は各サイトファイルに Site ID と呼ばれる識別番号を割り振る必 要があります。

Site ID を変更するには Tools メニューから Site Preferences を選択します。

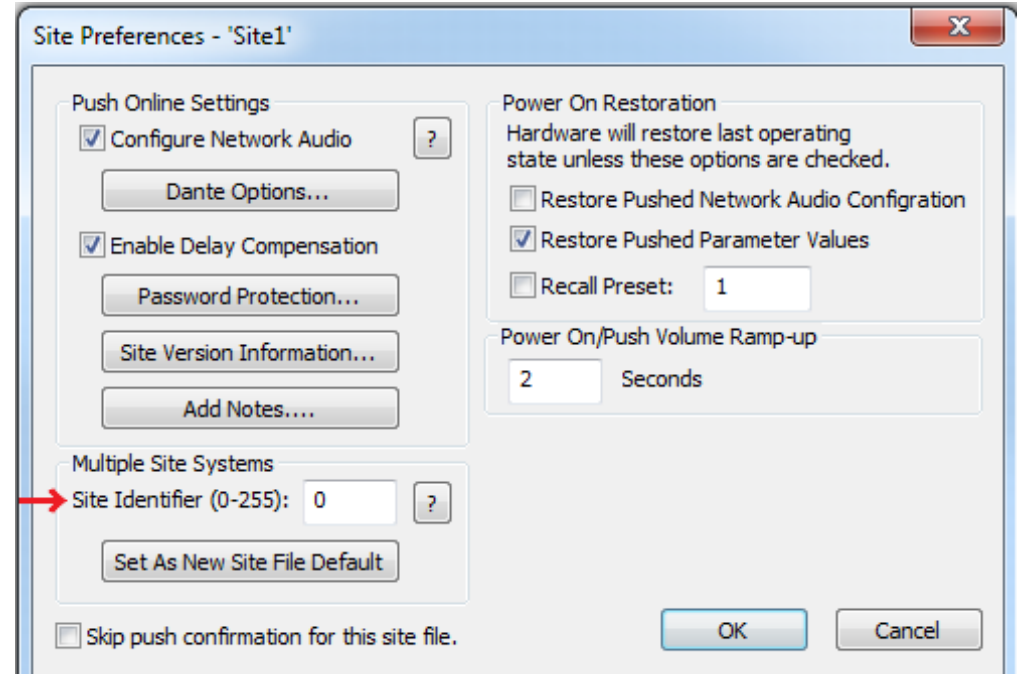

Multiple Site Systems の Site identifier の数字を任意の数字に変更して OK を押してください。 Site ID の設定はサイトファイルが記憶します。設定を変更したらファイルをプッシュし直してくださ い。

※Site ID は DSP 本体のフロントパネルから確認することができます。

Composer ソフトウェアの Site ID のデフォルト値は 0 になっています。

任意の数字を入力して Set As Default for new Site Files ボタンを押すと、自身の Composer の デフォルトの値を変更することができます。

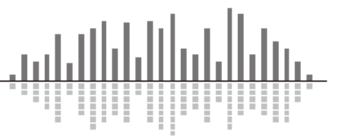

この製品の取り扱いなどに関するお問い合わせは株式会社オーディオブレインズまでご連絡く ださい。お問合せ受付時間は、土日祝日、弊社休業日を除く 10:00~18:00 です。

# 株式会社オーディオブレインズ

〒216-0034 神奈川県川崎市宮前区梶ヶ谷 3-1 電話:044-888-6761

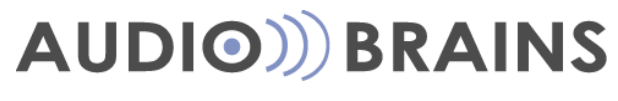

20180308